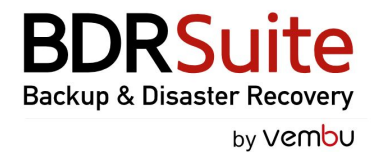

**#1** Cost-Effective Backup Software

AP KVM H Windows A Linux A Mac 1 Microsoft 365 G Google Workspace  $\circledast$  Aws A Azure a Applications **Backup for** *<u>O*</mark> VMware *H Hyper-V*</u>

# **BDRSuite Software Upgrade Guide**

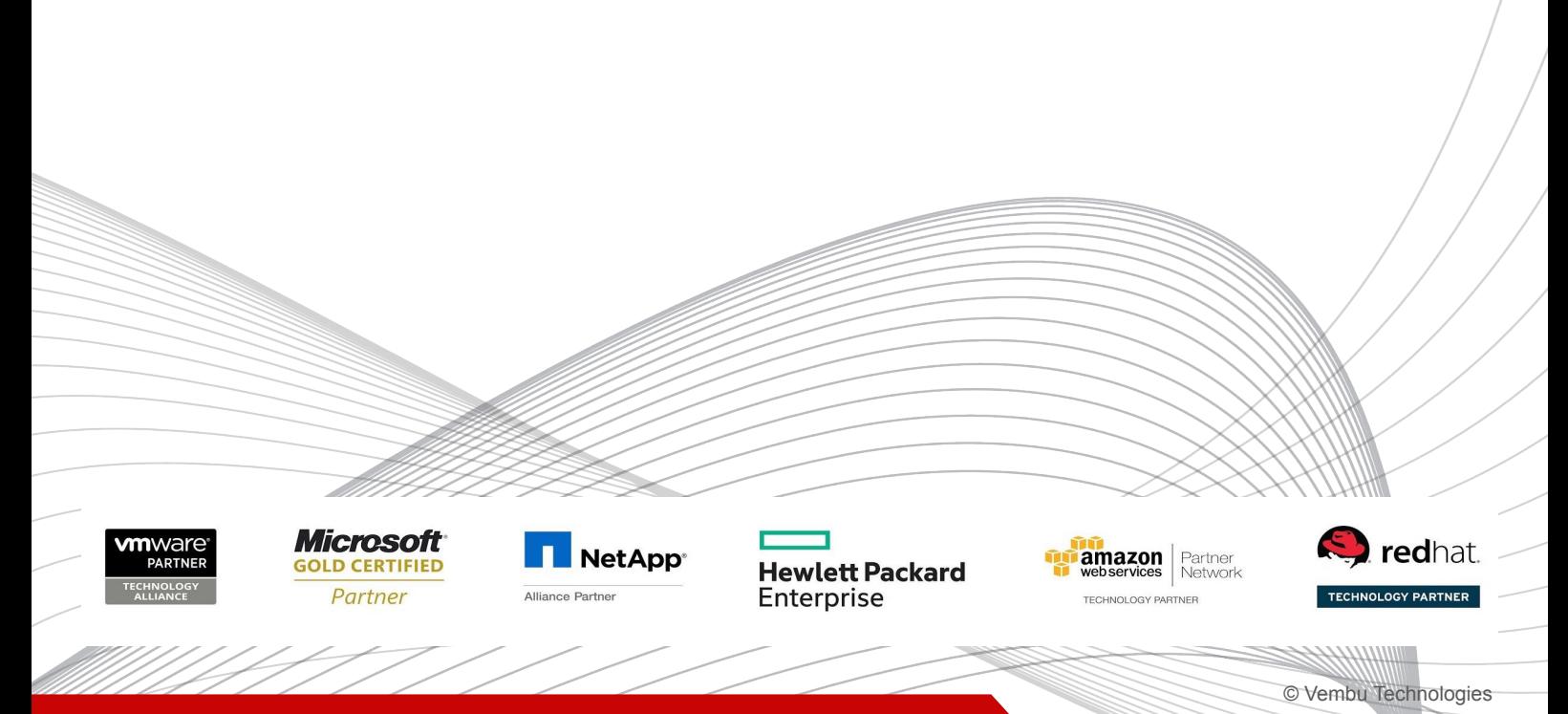

Backup & Disaster Recovery for Virtual, Physical, Cloud Workloads, and SaaS Applications

# **Table of contents**

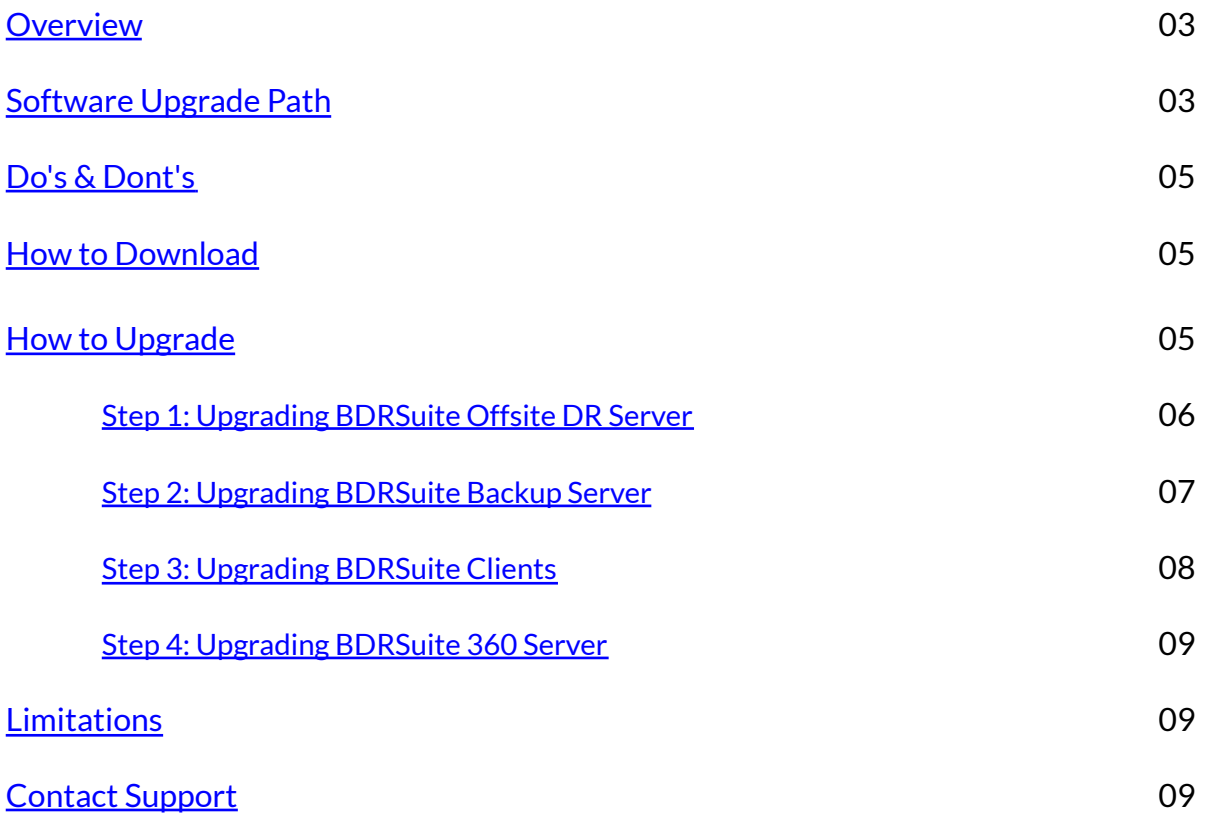

## <span id="page-2-0"></span>**Overview**

The BDRSuite of Vembu provides software updates as follows:

● **Manual upgrade for BDRSuite Servers**:

BDRSuite Backup Server and Offsite DR Servers have to be manually upgraded when a new version is released. Users can upgrade servers by downloading the latest build and performing the on-top installation.

● **Automatic upgrade of BDRSuite Backup Agents/Clients:**

BDRSuite Clients like BDRSuite Client for VMware/Hyper-V/Windows/Linux and BDRSuite Client for Files & Application can be upgraded automatically by adding the latest client builds along with their respective configuration files to the BDRSuite Backup server. The BDRSuite Agents such as BDRSuite Backup Agents (BBA), and BDRSuite Delegation Service (BDS)/ Vembu Integration Service (VIS) will be upgraded automatically.

## <span id="page-2-1"></span>Software Upgrade Path

This section will help you to check on the current version of the BDRSuite and update the same to the latest version. You can check the current version of your BDRSuite Backup Server from the **About Us** page in the help section **(?)** on the top right corner of the BDRSuite Backup Server.

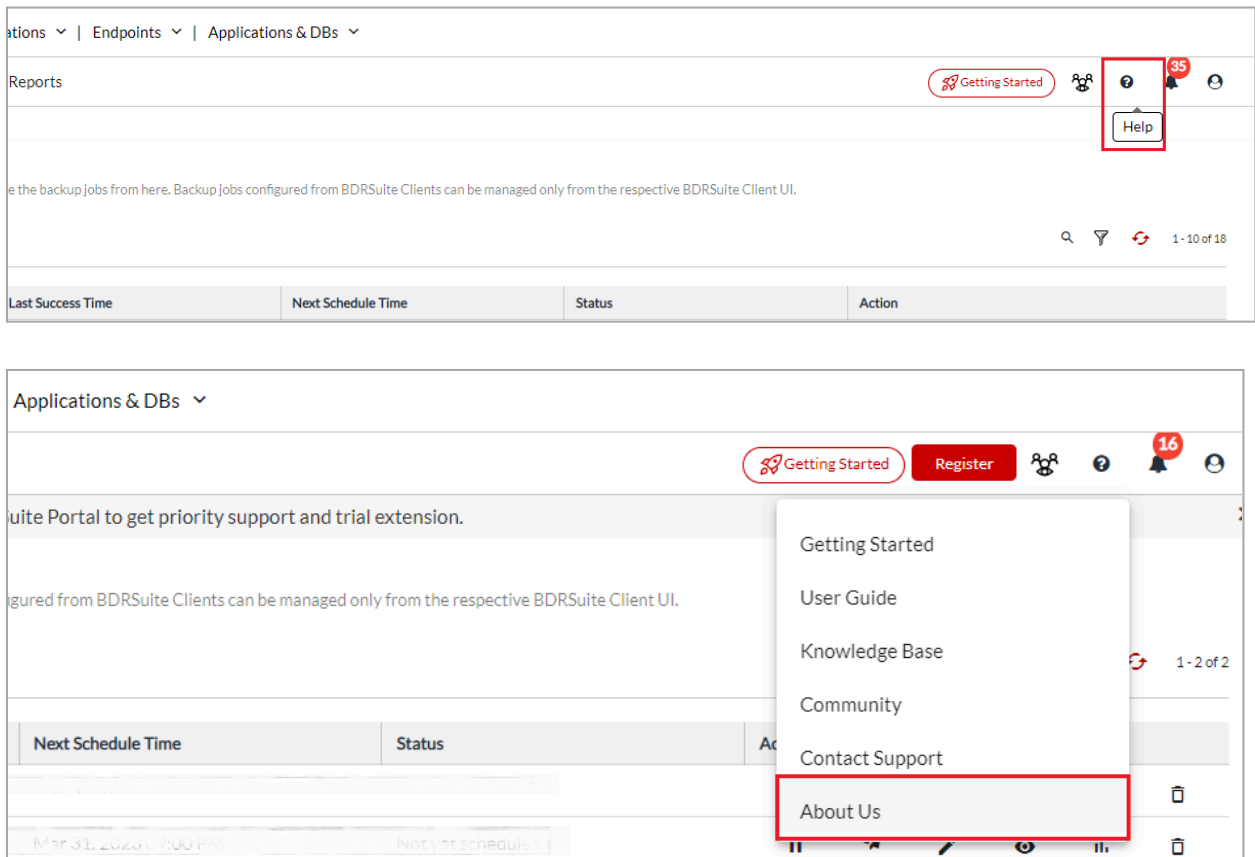

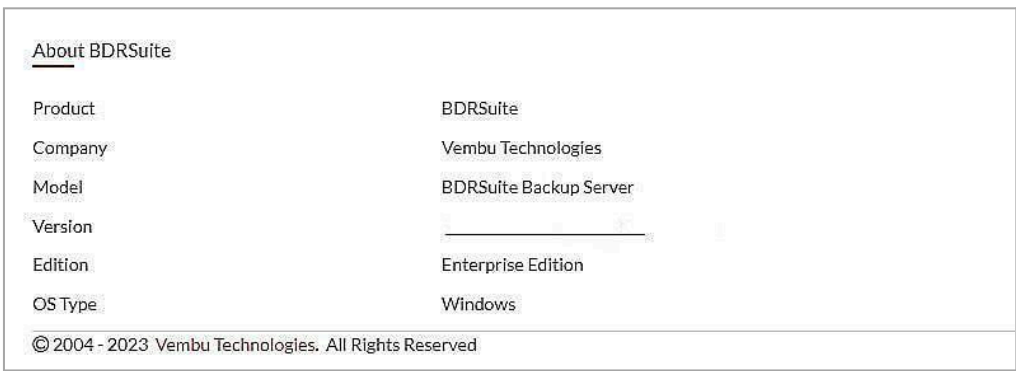

To upgrade from an earlier version, you should follow the upgrade path as mentioned below:

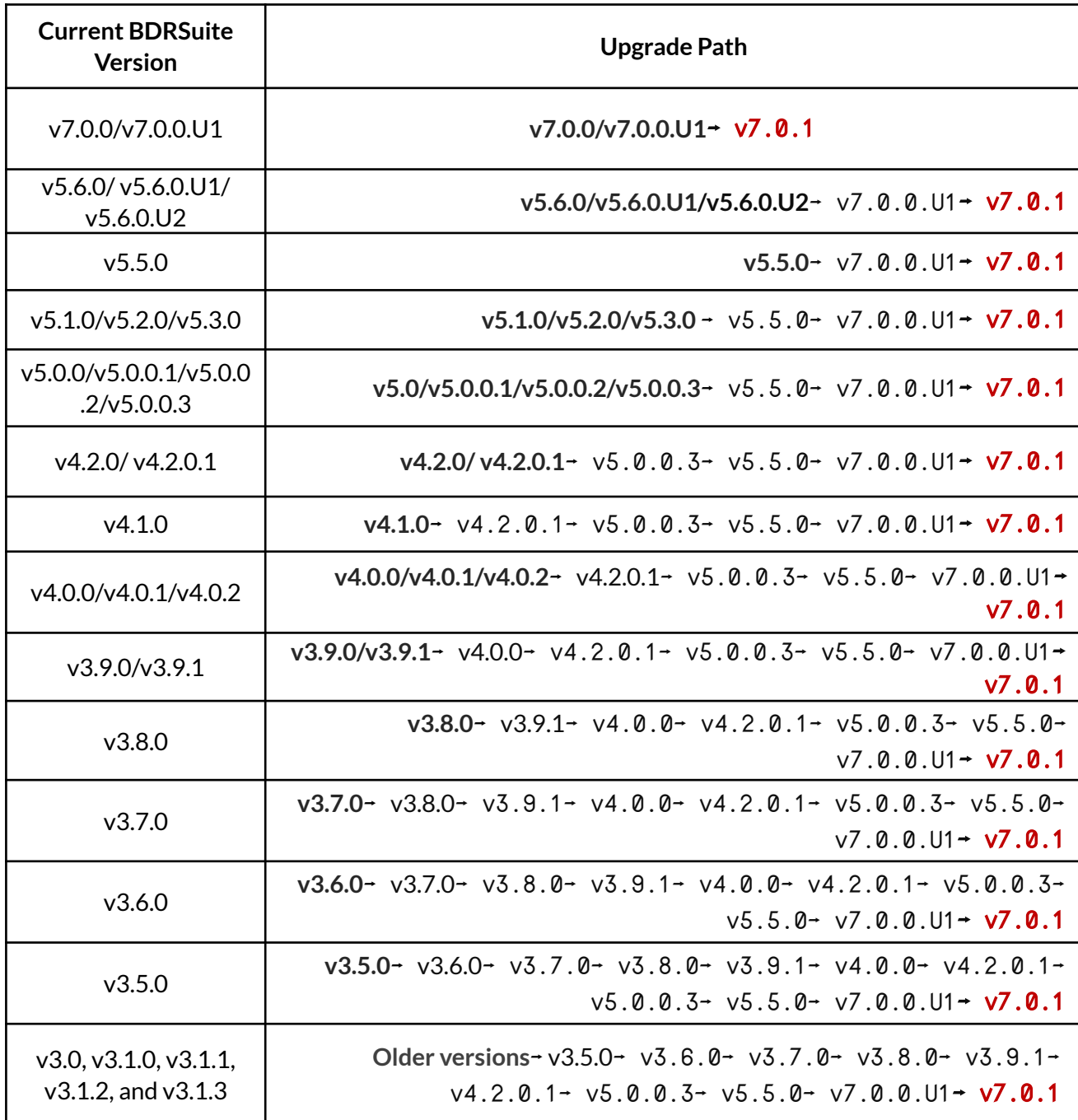

Only the BDRSuite running the immediate previous version can be directly upgraded to the most recent version. Whereas the rest of the version builds have to be upgraded as mentioned in the upgrade path details in the tabular column above.

# <span id="page-4-0"></span>Do's & Dont's

**(a)** If you have the BDRSuite Offsite DR Server, then first update the Offsite DR and then proceed to update the BDRSuite Backup Server. You can find the upgrade steps for Offsite DR Server in the **How to [Upgrade](#page-4-2)** section below.

**(b)** If any of your backup jobs are configured using clients, then after updating the BDRSuite Backup Server, you can proceed to upgrade your clients. You can follow the steps mentioned in the **[Upgrading](#page-7-0) BDRSuite Clients** section.

**(c)** Not required to update the integration/delegation services of BDRSuite manually as it gets updated automatically when the backup server is been updated.

**(d)** If you have configured backup jobs through clients i.e., BDRSuite Client for VMware/Hyper-V/Windows (Disk-Image), and BDRSuite Client for Files & Applications (Vembu Network Backup Client) make sure that while upgrading the client you have the latest version client installer and the respective \*.xml file, and follow the steps as mentioned in **Step 3: [Upgrade](#page-7-0) [BDRSuite](#page-7-0) Clients** section below.

**(e)** After each version upgrade, it is advised to run an on-demand backup and restore the existing backup jobs on the backup server before moving on to the next version update.

## <span id="page-4-1"></span>How to Download

To download the latest versions of the builds, login to the **[Vembu](https://portal.vembu.com/) Portal** with your credentials and click on the **Downloads** tab. Doing so, you will be navigated to the Downloads page on which you will see a separate section as **Download Version,** where you can download the required version builds of the product.

## <span id="page-4-2"></span>How to Upgrade

Follow the below steps to upgrade the existing BDRSuite Servers and clients,

Step 1: Upgrade [BDRSuite](#page-5-0) Offsite DR Server

Step 2: Upgrade [BDRSuite](#page-6-0) Backup Server

Step 3: Upgrade [BDRSuite](#page-7-0) Clients

Step 4: Upgrade [BDRSuite](#page-8-0) 360 Server

## <span id="page-5-0"></span>Step 1 - Upgrading BDRSuite Offsite DR Server

#### **Windows Offsite DR Server**

- 1) Download the latest version of the Windows Offsite DR Server. (Refer to the [upgrade](#page-2-1) path to download the older version of Offsite DR)
- 2) Right-click on the downloaded build and select "Run as administrator"
- 3) The Offsite DR Server installation wizard will be opened, navigate through the installation wizard by clicking 'Next', and click on 'Install' to start the upgrade process
- 4) Once the installation is completed click on 'Finish' to close the wizard.

Refer to the **BDRSuite Offsite DR Server [installation](https://www.bdrsuite.com/guide/vembu-bdr-suite/7-0/en/offsitedr-installation-windows.html) guide** for more information

#### **Linux Offsite DR Server**

- 1) Download the latest version of the Linux Offsite DR Server. (Refer to the [upgrade](#page-2-1) path to download the older version of Offsite DR).
- 2) Start the installation by executing the downloaded Offsite DR build using the "sh" command. Make sure the user has 'Root Privileges'.
- 3) You will be asked 3 options to choose from: Choose 1 to proceed with the Upgrade and enter 'Yes' or 'Y' to proceed with the installation.
- 4) Agree to the License Agreement with 'Y' and Proceed.
- 5) Agree to download and install upgrade essentials with 'Y' and Proceed.
- 6) Choosing '1' for the installation type, makes Offsite DR automatically start when the Linux Server restarts.
- 7) Once the Offsite DR Server is upgraded, proceed with 'Y' to start Offsite DR immediately else choose 'N' to start later.

Refer to the **BDRSuite Offsite DR Server [installation](https://www.bdrsuite.com/guide/vembu-bdr-suite/7-0/en/offsitedr-installation-linux.html) guide** for more information

**\*\*Note:** *After finishing the upgrade, make sure that the version and build numbers are updated properly by logging into the Offsite DR Server web console. Check the version number by clicking the question mark "?" icon in the top right corner and the "About Us" page.*

## <span id="page-6-0"></span>Step 2 - Upgrading BDRSuite Backup Server

#### **Windows Backup Server**

- 1) Download the latest version of the Windows BDRSuite Backup Server. (Refer to the [upgrade](#page-2-1) path to download the older version of the BDRSuite Backup Server).
- 2) Right-click on the downloaded build and select "**Run as administrator**"
- 3) The BDRSuite Backup Server installation wizard will be opened, navigate through the installation wizard by clicking 'Next', and click on 'Install' to start the upgrade process
- 4) Once the installation is completed click on 'Finish' to close the wizard.

Refer to the BDRSuite Backup Server [installation](https://www.bdrsuite.com/guide/vembu-bdr-suite/7-0/en/bdr-installation-windows.html) guide for more information

#### **Linux Backup Server**

- 1) Download the latest version of the Linux Backup Server. (Refer to the [upgrade](#page-2-1) path to download the older version of the Backup Server)
- 2) Start the installation by executing the downloaded Backup Server build using the "sh" command. Make sure the user has 'Root Privileges'.
- 3) You will be asked 3 options to choose from: Choose 1 to proceed with the Upgrade and enter 'Yes' or 'Y' to proceed with the installation.
- 4) Agree to the License Agreement with 'Y' and Proceed.
- 5) Agree to download and install upgrade essentials with 'Y' and Proceed.
- 6) Choosing '1' for the installation type, makes the Backup Server automatically start when the Linux Server restarts.
- 7) Once the Backup Server is upgraded, proceed with 'Y' to start the Offsite DR immediately, else choose 'N' to start later.

#### Refer to the BDRSuite Backup Server [installation](https://www.bdrsuite.com/guide/vembu-bdr-suite/7-0/en/bdr-installation-linux.html) guide for more information

**\*\*Note:** *After finishing the upgrade, make sure that the version and build numbers are updated properly by logging into the BDRSuite Backup Server web console. Check the version number by clicking the question mark "?" icon in the top right corner and the "About Us" page.*

## <span id="page-7-0"></span>Step 3 - Upgrading BDRSuite Clients

BDRSuite components like BDRSuite Proxy and BDRSuite Delegation Service (BDS) are bundled with this backup server by default. When upgrading the backup server, these components will also get added for automatic upgrades.

**\*\*Note:** *Older versions of BDR Clients(such as v3.0, v3.1.0, v3.1.1, v3.1.2, and v3.1.3) cannot be upgraded directly to the latest version. Itshould be upgraded to one version after another asfollows, refer to the upgrade path for the details.*

Older-versions→ v4.0.0→ v4.2.0.1→ v5.0.0.3→ v5.5.0→ v7.0.0.U1→ v7.0.1

To automatically upgrade the BDRSuite Clients, you have to download the necessary BDRSuite Client builds to the Backup Server and add them for automatic update.

With every version release of the BDRSuite, the BDRSuite Client builds & XML file will be provided. Follow the below steps to add the BDRSuite Client builds & XML files for automatic update.

- 1) Download the BDRSuite Client builds and its XML to one of the folders in your Backup Server machine. Make sure the downloaded Client builds and its XML is in the same folder.
- 2) Login into the BDR Backup Server web console, navigate to the "**Data Sources > Manage BDR Clients > Software Updates**" page, and click on "**Add builds**".

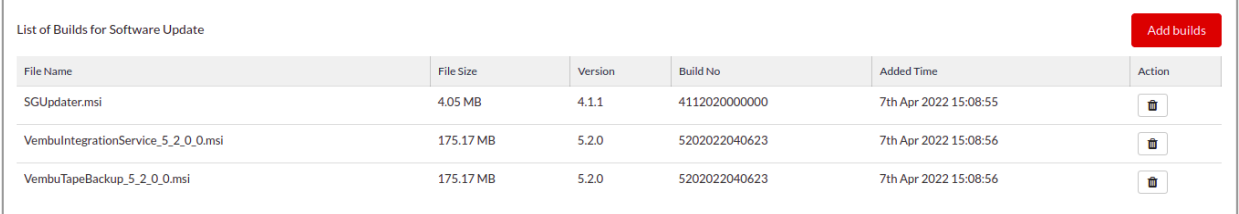

3) Browse for the folder where you added the Client builds & their XML, and click on the "**List Build File(s)**"

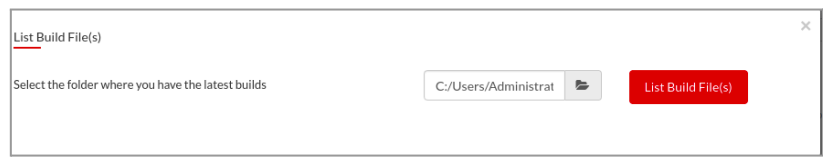

4) All the builds available in the selected folders will be listed. Select the required builds by selecting the checkbox alongside the respective build you wish to update, and click on "**Add Build Files**".

Refer to the **BDRSuite Client [installation](https://www.bdrsuite.com/guide/vembu-bdr-suite/7-0/en/vembu-client-installation.html) guide** for more information.

**\*\*Note:** *Linux installers[Debian & Redhat] of BDRSuite Client for File and Application will be in Zip* format. Users have to unzip it and use the 'BIN' file along with the appropriate 'XML' file for Software *Upgrade.*

## <span id="page-8-0"></span>Step 4 - Upgrading the BDRSuite 360 Server

### BDRSuite 360 Server (Windows)

- 1) Download the latest version of the BDRSuite 360 Server. (Refer to the [upgrade](#page-2-1) path to download the older version of the BDRSuite 360 Server).
- 2) Right-click on the downloaded build and select "Run as administrator"
- 3) The BDRSuite 360 Server installation wizard will be opened, navigate through the installation wizard by clicking 'Next', and click on 'Install' to start the upgrade process.
- 4) Once the installation is completed click on 'Finish' to close the wizard.

Refer to the BDRSuite 360 Server [installation](https://www.bdrsuite.com/guide/vembu-bdr-suite/7-0/en/bdrsuite-360-serverins.html) guide for more information.

# <span id="page-8-1"></span>Limitations

- The automatic software update feature in the client machine checks for the availability of new updates every hour. This schedule is non-configurable.
- The automatic software update will download and update the latest build only if there is no backup/restore/delete activity in progress on the client end.
- The Vembu VMBackup and Vembu ImageBackup clients have been deprecated from v5.0.0 We recommend uninstalling the VMBackup & ImageBackup clients and then configuring backups directly from the BDRSuite Backup Server GUI. Optionally, If required, you can download & install the new & unified 'BDRSuite Client for VMware/Hyper V/Windows' to configure backups for your VMware VMs, Hyper-V VMs, Windows Servers & Workstation.
- If there exists an application for intrusion detection [such as Zone Alarm], the Vembu VMBackup, Vembu NetworkBackup, and Vembu ImageBackup clients may not start automatically after auto-upgrading to the latest version. You may need to manually start the Vembu VMBackup, Vembu NetworkBackup, and Vembu ImageBackup clients in such cases.
- Upgrading Vembu NetworkBackup for RH and DBN from v3.8 to v3.9.1 should be carried out manually since automatic software upgrade is not supported.

# <span id="page-8-2"></span>Contact Support

In case of additional queries regarding upgrades, contact us through our [Support](https://support.bdrsuite.com/portal/en/home) Site (or) mail us directly at [vembu-support@vembu.com.](mailto:vembu-support@vembu.com)

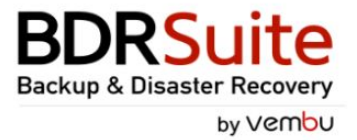

# **USA & CANADA**

 $+1-512-960-1319$ 

# **UNITED KINGDOM**

+44-190-051-2324

## **Email**

vembu-support@vembu.com

www.bdrsuite.com

#### **Disclaimer**

All rights reserved. No part of this publication may be reproduced, distributed, or transmitted in any form or by any means, including photocopying, recording, or other electronic or mechanical methods, without the prior written permission of the publisher. The information contained in this document is taken from third party sources and is for general information purposes only. The information is provided by Vembu and while we endeavour to keep the information up to date and correct, we make no representations or warranties of any kind, express or implied, about the completeness, accuracy, reliability, suitability or availability with respect to the document or the information contained on the document for any purpose. Any reliance you place on such information is therefore strictly at your own risk.